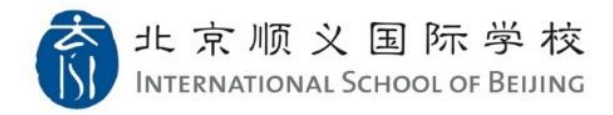

## How to Access PowerSchool for Parents

1. Please use your Parent Dragon Account to login Dragon's Gate (Your username format is yourfirstname.yourlastname@isb.cn)

<https://www.isb.cn/dg>

For the first time logging in, please click "FORGET / RESET PASSWORD" link to retrieve the password.

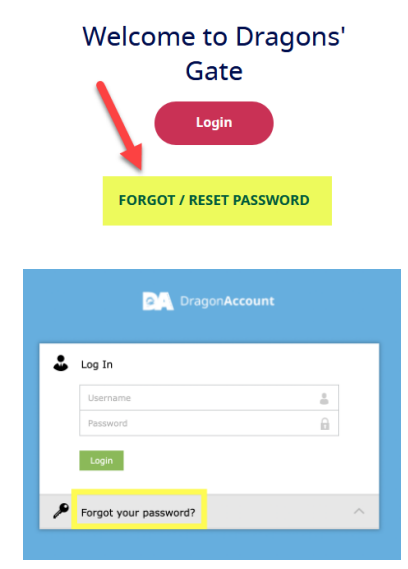

Once the password has been set up, in Dragon's Gate login window, please input your Parent Dragon Account username

(format: yourfirstname.yourlastname@isb.cn) then click "Next"

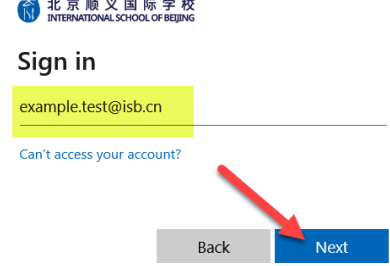

We suggest using Google Chrome to access. Please note PowerSchool does not support Mobile App.

2. After login Dragon's Gate, please make sure the name show on the left top corner is your own name, not the student's name.

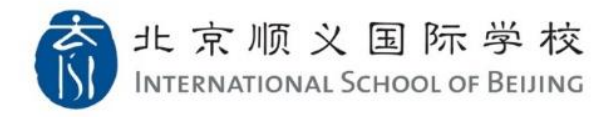

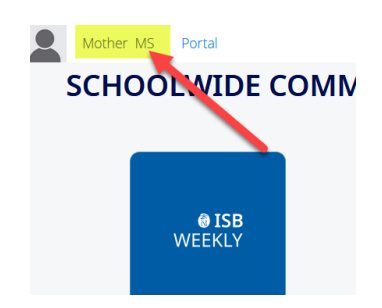

If you see student name here, you may practice one of the following tips for an easy fix:

1) **O** For Google Chrome: please try open "New Incognito window" to login Dragon's Gate

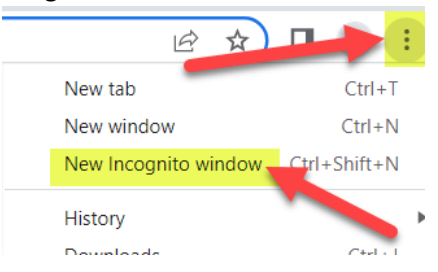

For Safari: please try open "New Private Window" to login Dragon's Gate

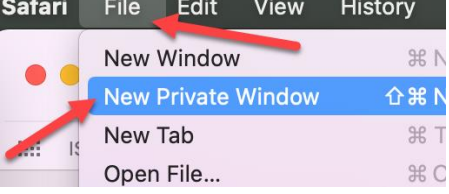

**S** For Microsoft Edge: please try open "New InPrivate window" to login Dragon's Gate

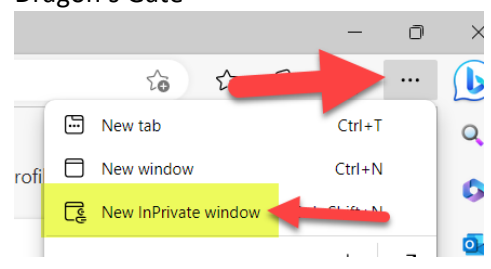

- 2) Please clear browser caches
- 3. After login Dragon's Gate, please click the "PowerSchool" icon under SCHOOL TOOLS

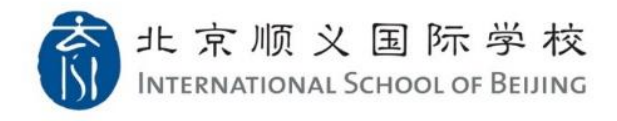

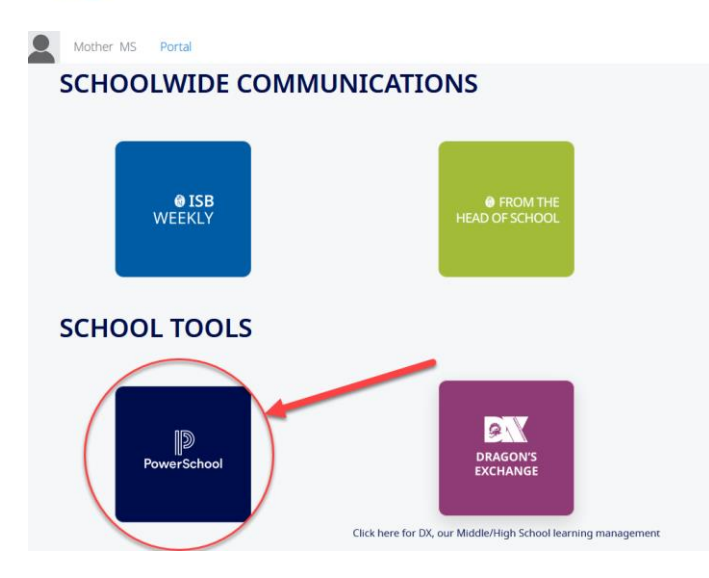

4. Complete the **New Student Registration** process on PowerSchool for each of your student (six steps)

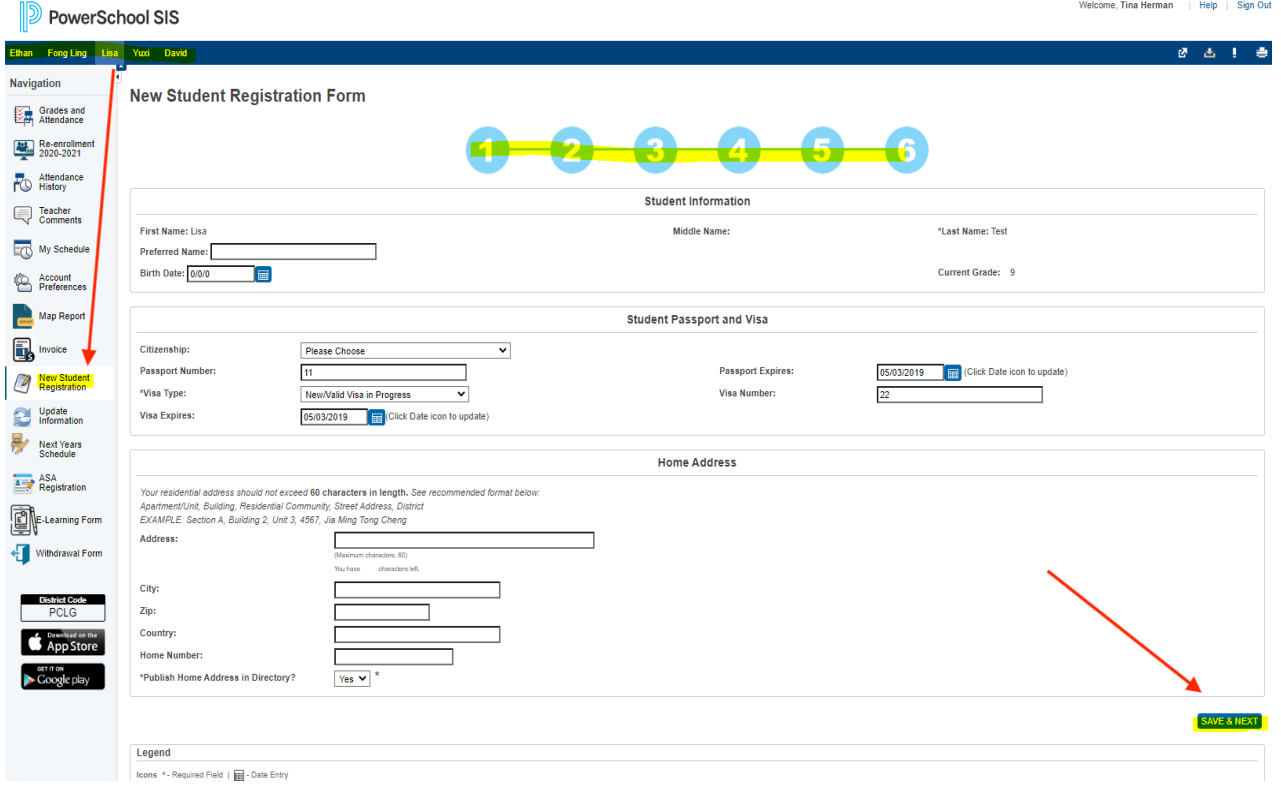